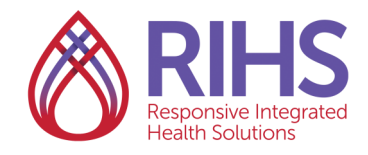

## **Getting Your Diploma/Certificate for CEs**

1. Log in to the LMS by clicking **[here](https://academy.sumtotal.host/broker/Account/Login.aspx?wtrealm=https%3a%2f%2fACADEMY.sumtotal.host%2fcore%2f&init=true&ReturnUrl=http%3a%2f%2facademy.sumtotal.host%2fBroker%2fToken%2fSaml11.ashx%3fwa%3dwsignin1.0%26wtrealm%3dhttps%253a%252f%252fACADEMY.su)** using your RIHS username and password. Be sure to turn off your pop-up blockers before you log in.

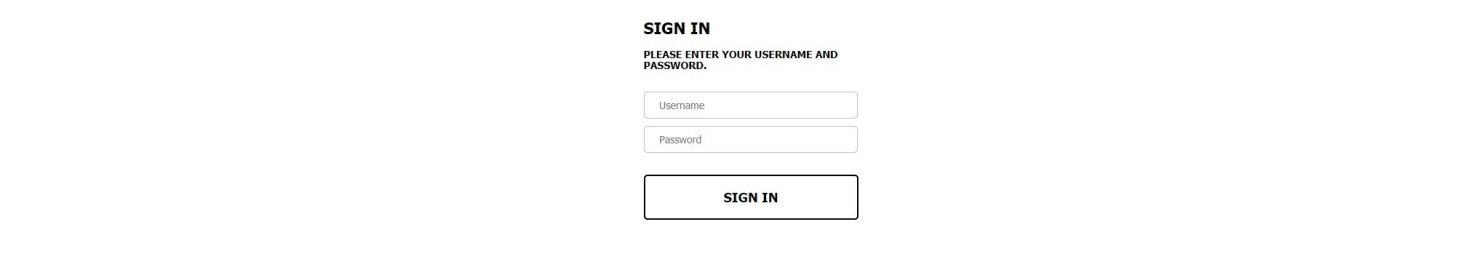

2. On the Home page, click **TRAINING SCHEDULE**, in the lower left corner of the screen.

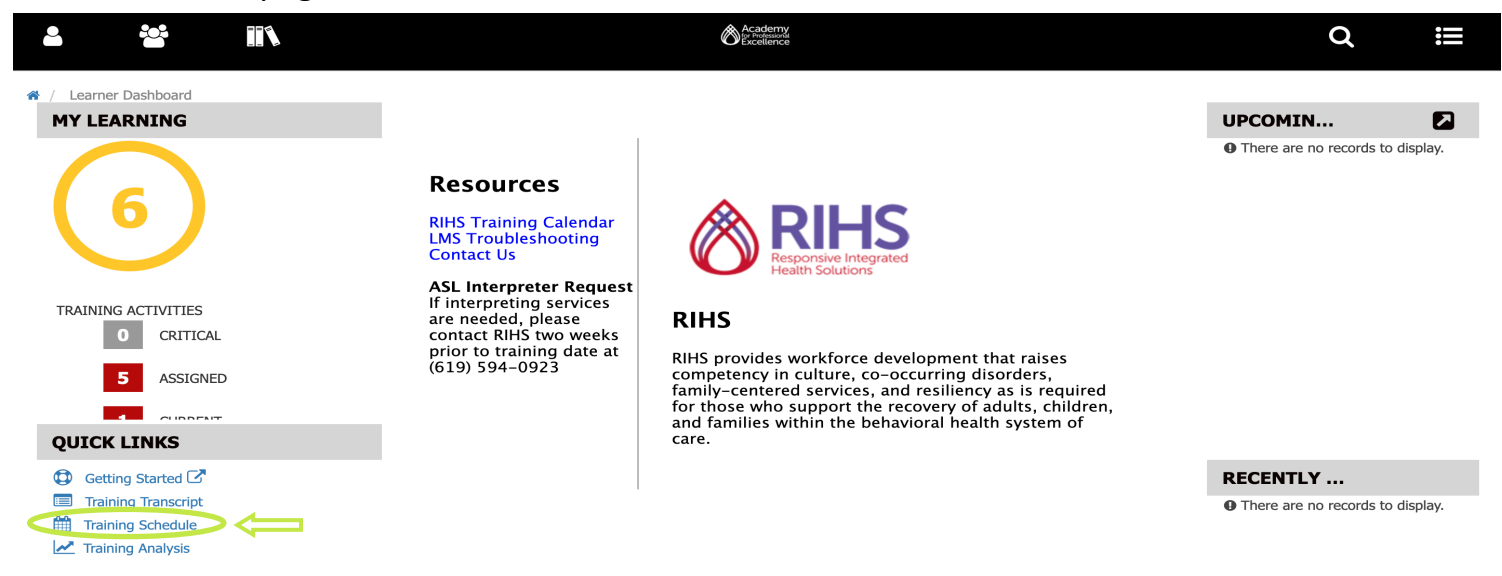

3. Click on the **COMPLETED** tab in the blue words under the search box. There will be a blue line under the section you are in.

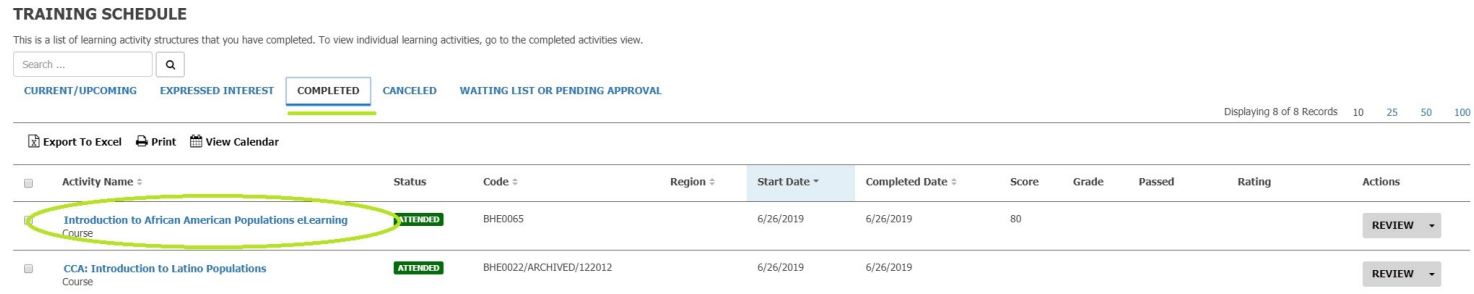

4. Once you have found the training that you would like to download the certificate for, **Click the training title in blue**. For any Instructor Led Training (live in person/virtual training), be sure to click the selection that says ILT Class in the training title.

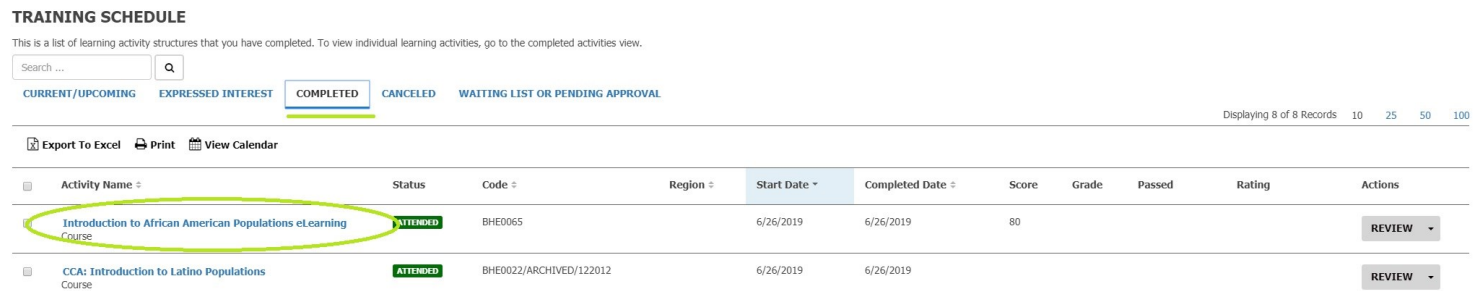

5. Click the **three dots** above the Register Again button in the top right. Then, click **Diploma**.

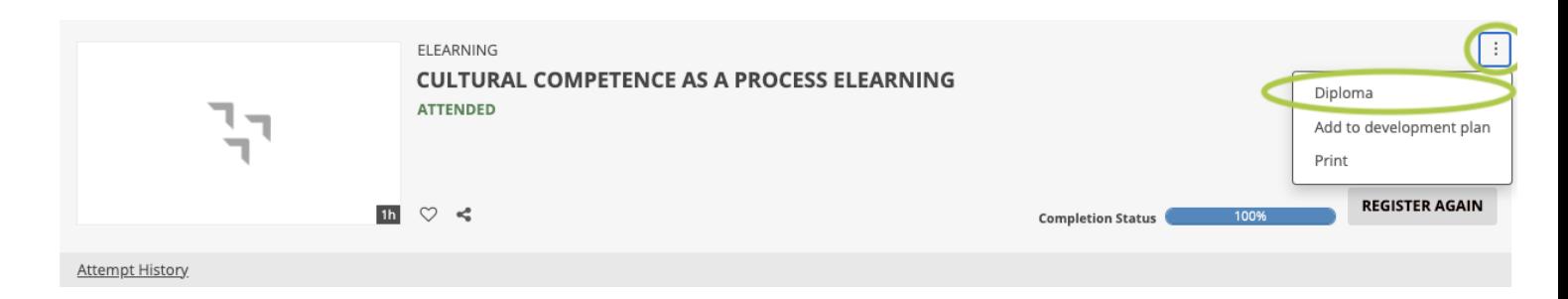

6. Click **PRINT** or **EXPORT TO PDF** to download your diploma.

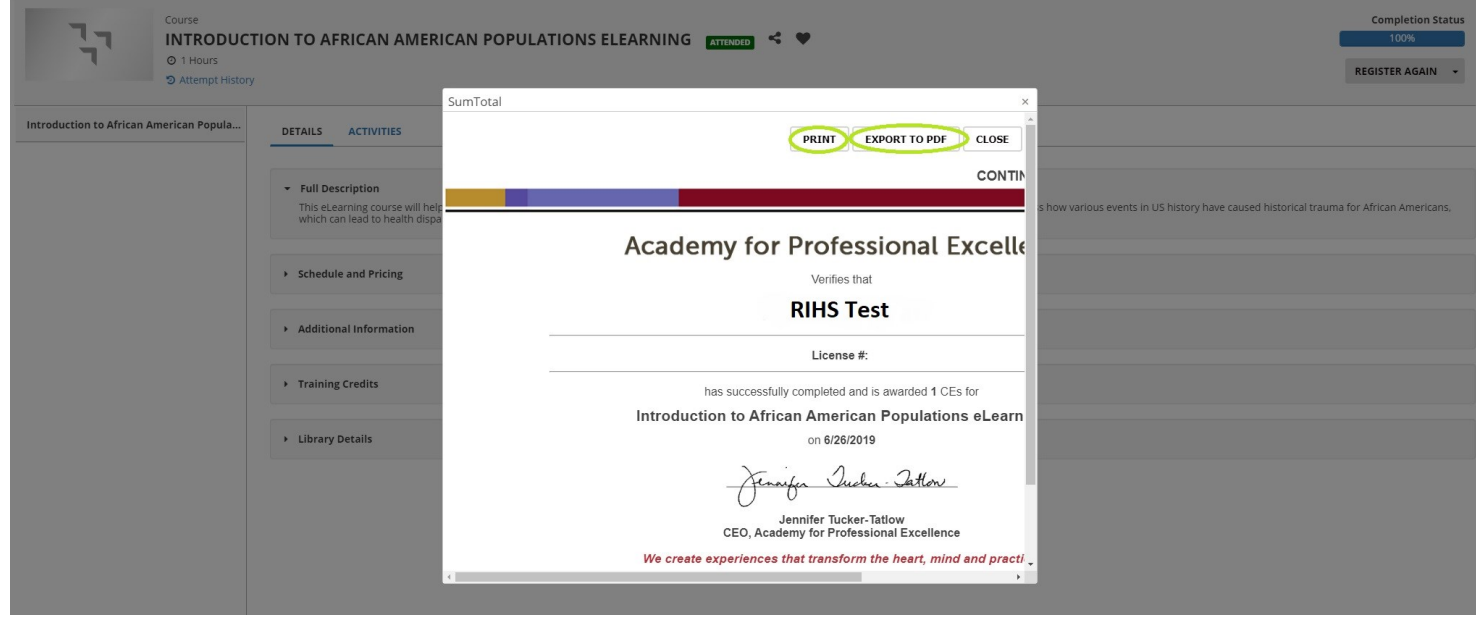

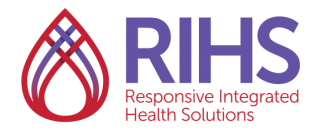

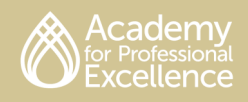